臺北市私立景文高級中學高中職新生填寫校務行政系統資料流程表

# ① 進入學校首頁

http://www.jwsh.tp.edu.tw

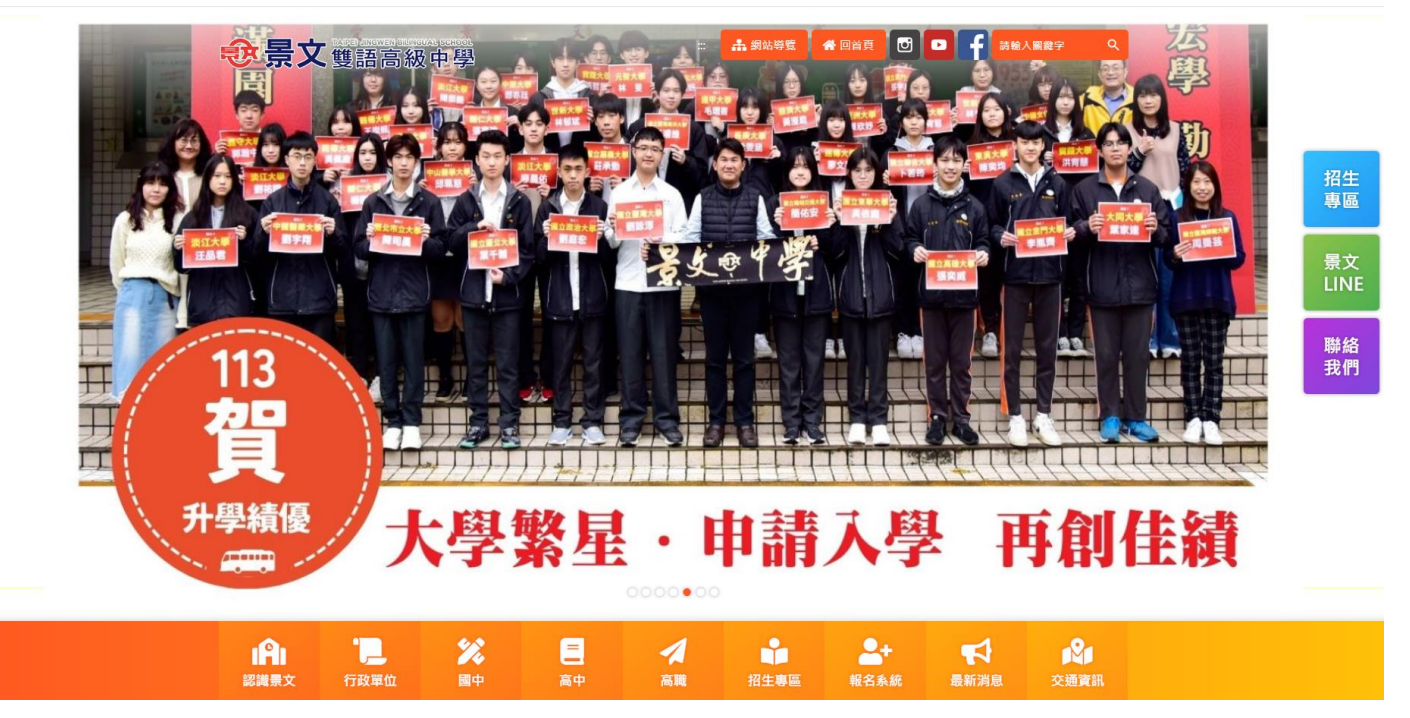

### ②將網頁拉至最下方並點選學生專區

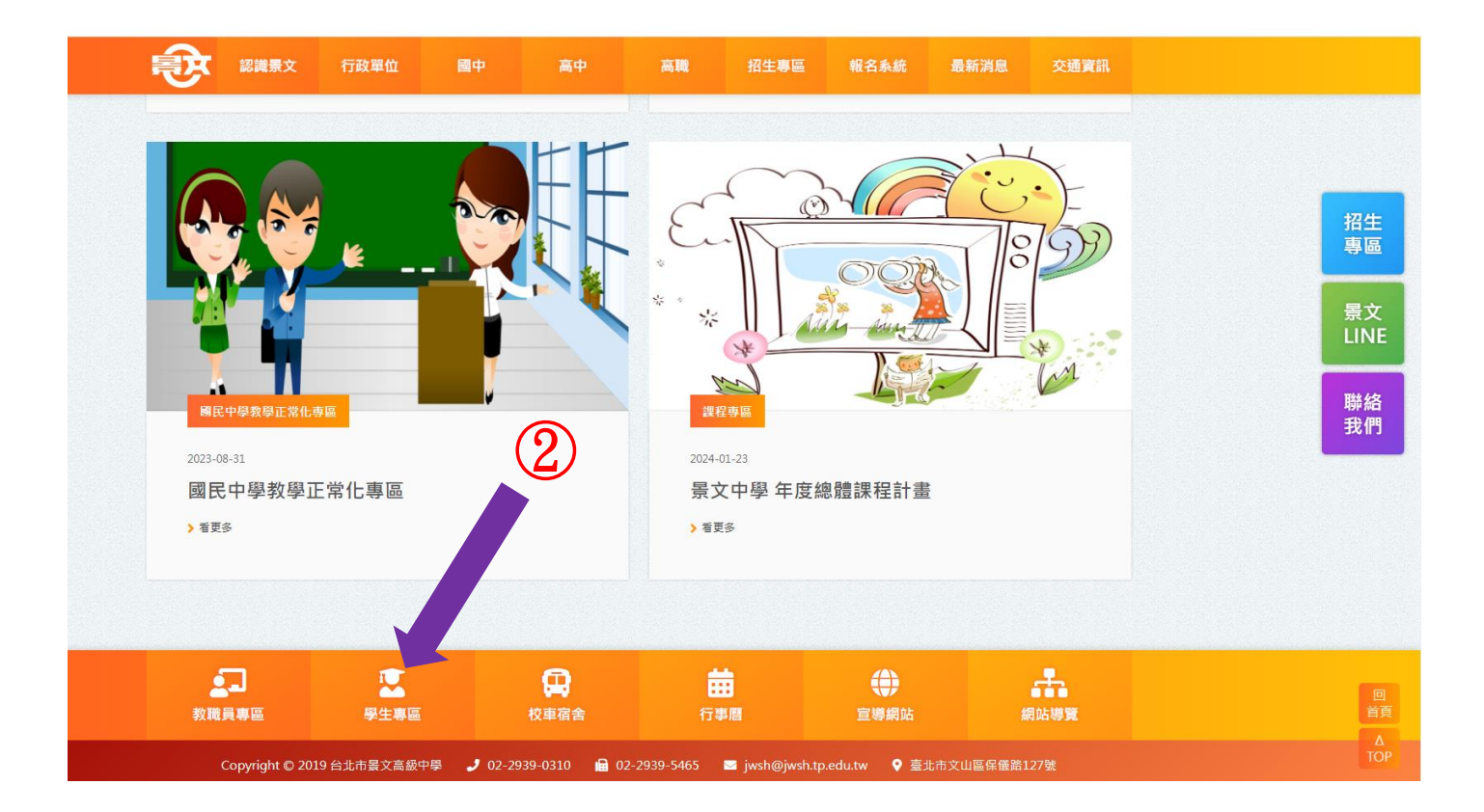

## ③點選高中第二代校務行政

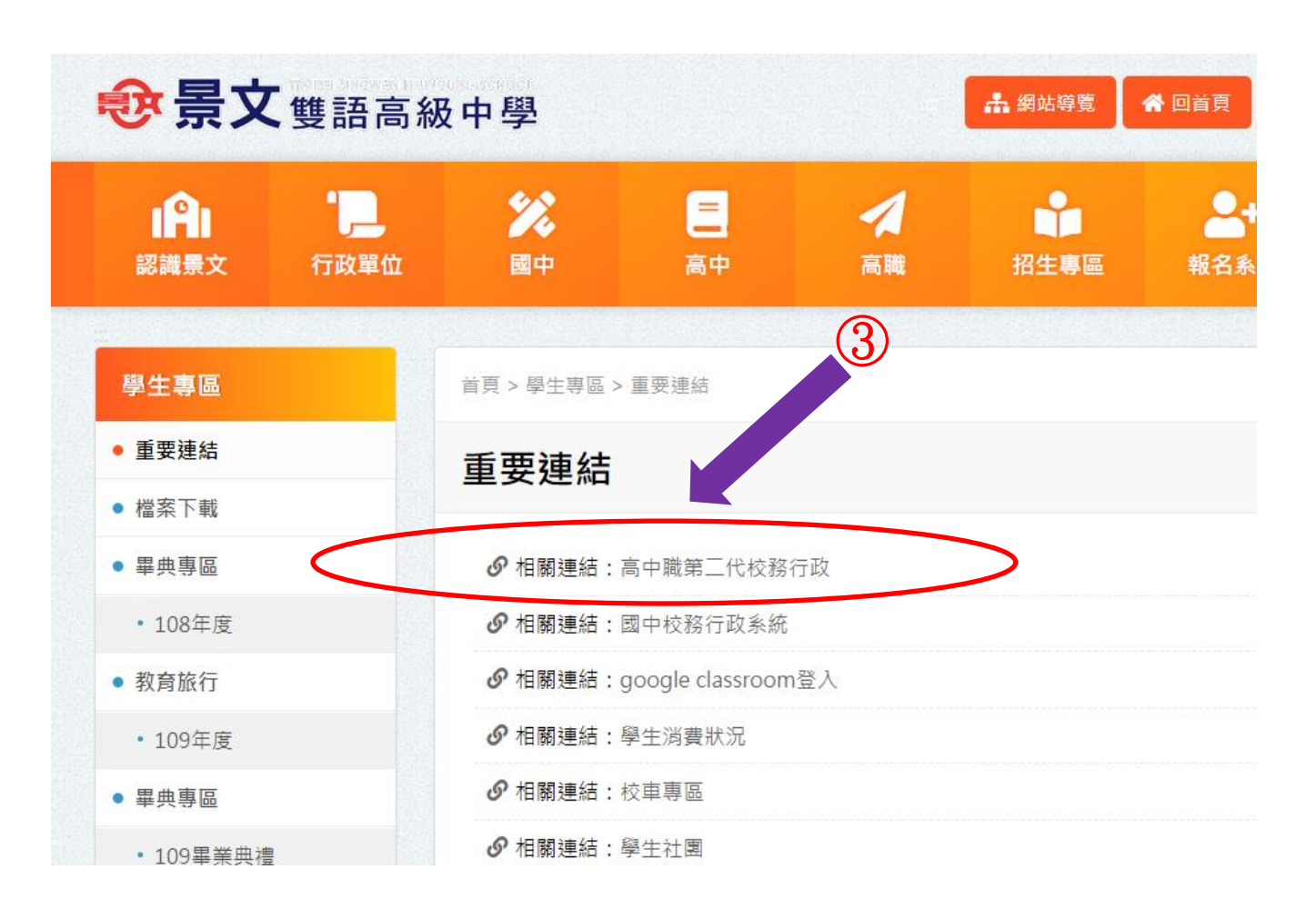

## ④點選文山區、選擇 私立景文高中

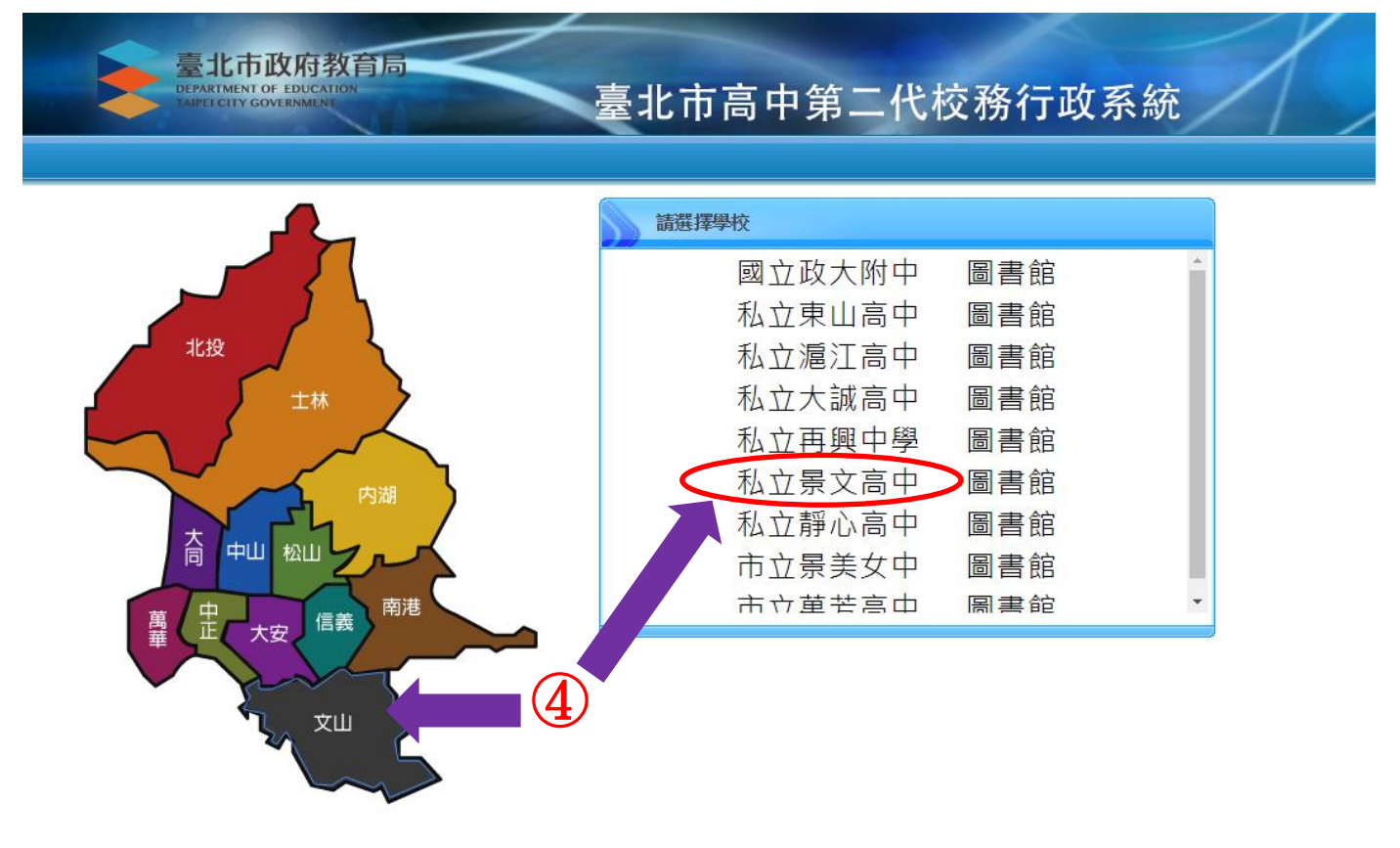

### ⑤點選 畫面右側 新生報到

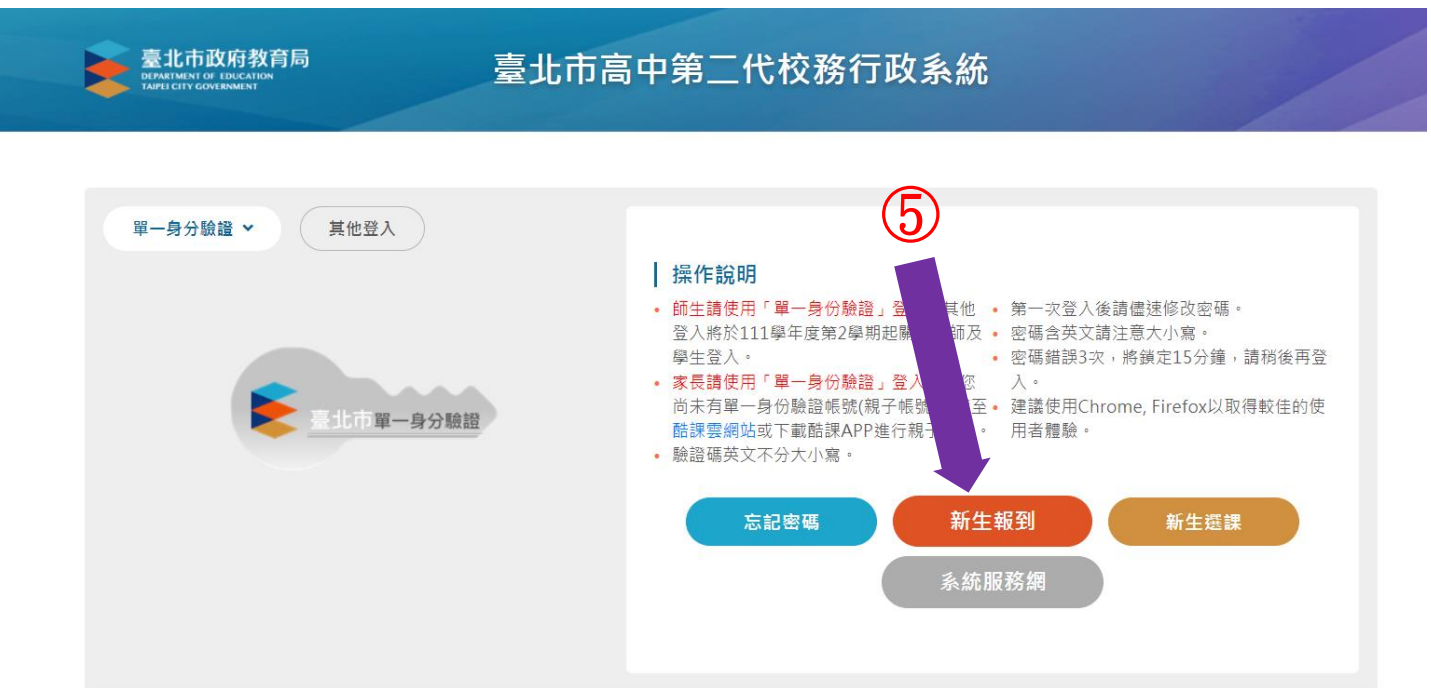

### ⑥隱私權宣告請移至最下方按確認送出

隱私權宣告

#### 隱私權保護

市政府教育局(以下簡稱本局)絕對尊重且保護用戶的個人資料及隱私權,非常歡迎您蒞臨「高中校 務系統」(以下簡稱本網站),為了協助您瞭解本網站如何蒐集、處理、利用、運用及保護您所提供 的個人資訊,請您詳細閱讀本網站隱私權保護政策。

#### 適用範圍

本隱私權保護政策內容適用於您在使用本網站過程中,涉及的個人資料蒐集、處理、利用與保護 之相關作法。隱私權保護政策不適用於本網站以外的相關連結網站,您必須參考該連結網站中的 

#### 蒐集的資料類型、蒐集目的及使用方式

鬼<sub>宗印</sub>真中森王 <sub>君宗曰</sub>山以及内力。<br>本網站基於教育、學生資料管理、人事管理等目的,將蒐集您的個人資料。本網站所蒐集的個人<br>資料包含:姓名、地址、電子郵件、電話、性別、出生年月日、身份證號碼、學號、學籍相關資 訊,並記錄你登入使田木網站系統功能時,你使田褲總設備的IP位址、使田時間、使田的瀏覽器 及點選資料的紀錄等資訊,所輸入的資料,僅供本網站依活動設計參考使用,或供內部做為網站 流量和整體網路使用行為分析,主要運用於評估及提昇本網站之服務品質。

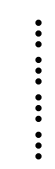

#### Cookie之使用

,<br>為了提供您最佳的服務,本網站會在您的電腦中放置並取用我們的Cookie,若您不願接受Cookie 的寫入,您可在您使用的瀏覽器功能項中設定隱私權等級為高,即可拒絕Cookie的寫入,但可能 會道至網站某些功能無法正堂執行。

#### 隱私權保護政策之修正

本網站隱私權保護政策將因應需求隨時進行修正,修正後的條款將刊登於網站上。

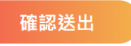

⑥

 $\searrow$ 

### ⑦輸入帳號:身分證字號、密碼:出生年月日及驗證碼

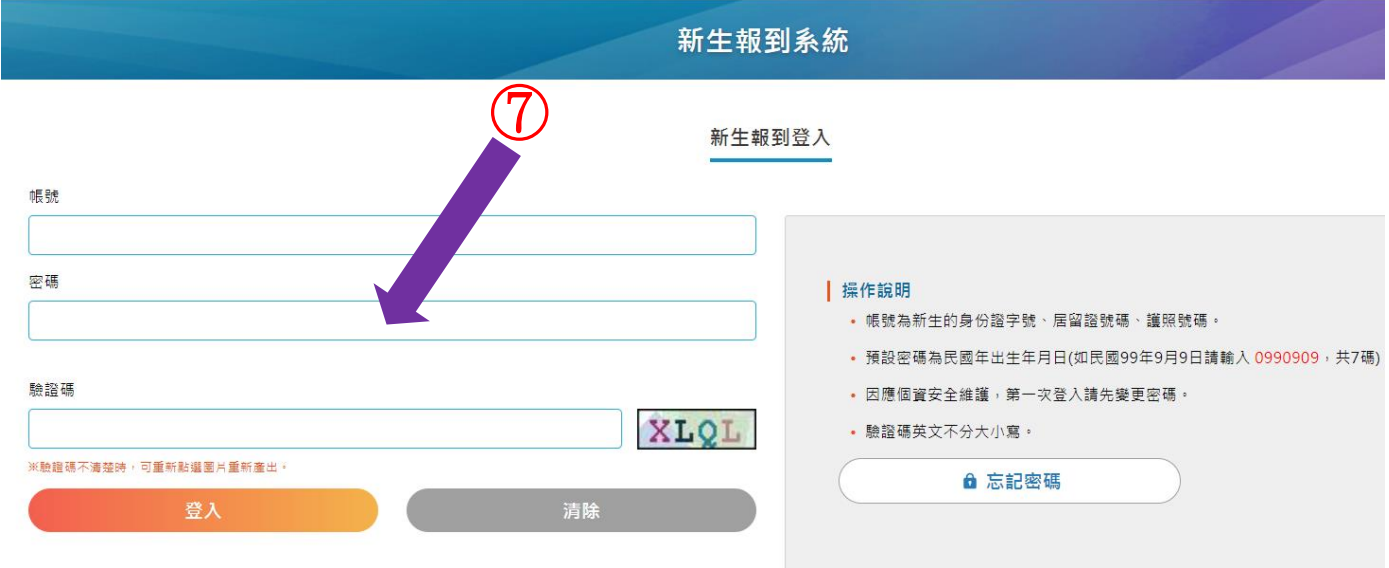

#### ⑧進入後請先更改密碼並填上 E-mail,完成後重新登入

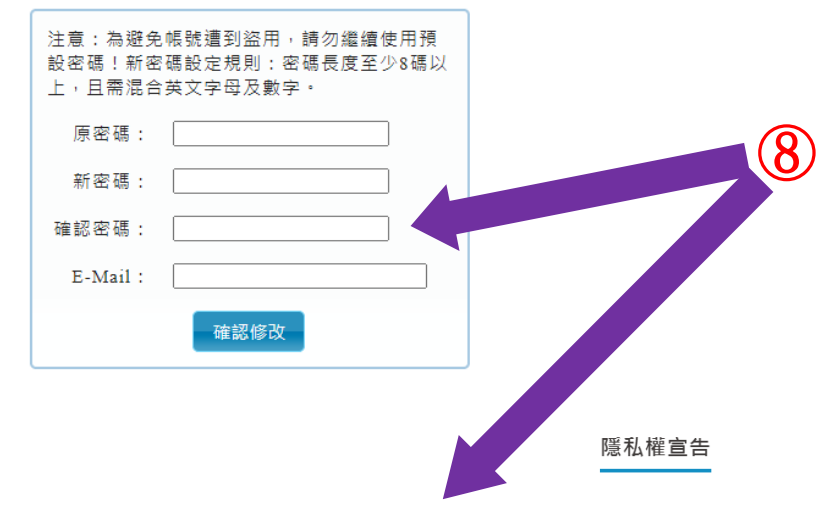

引絕對尊重且保護用戶的個人資料及隱私權,非常歡迎您蒞臨「高中校務系統」(以下簡稱本網站),為了協助您瞭解本網站如何蒐集、處理、利用、運用及保護! ,<br>【本網站隱私權保護政策。

1於您在使用本網站過程中,洗及的個人資料董隼、處理、利用與保護之相關作法。陽私權保護政策不適用於本網站以外的相關連结網站,您必須參考該連结網並

1及使用方式 、統功能時,您使用連線設備的IP位址、使用時間、使用的瀏覽器及點選資料的紀錄等資訊,所輸入的資料,僅供本網站依活動設計參考使用,或供內部做為網站 !運用於評估及提昇本網站之服務品質。

密碼已更新,請用新密碼登錄! ×

;公務機關執行法定職務或其他法令特別規定,本網站絕對不會任意將您的個人資料出售、分享、出租或交換給任何團體或個人。因社會秩序與公共安全,本網说 - 13.5%機關称17.2%に概約3%美化23.2%物が成長 / 全脳知過動作盲に感的恐的個人員材出自 - 分享 - 出租3%支援能任内圖編3%個六 - 出社盲状が発力ス安全 / 全脚は<br>| 背司法單位)要求本網站公開特定個人資料時 <sup>,</sup> 本網站將審慎檢視司法單位調閱程序之合法性 , 以及對本網站所有使用者安全的考量下 , 提供可能必要之配合 。其 

|用您的個人資料。您在本網站所輸入的個人資料,將基於前述蒐集目的永久保存。

-<br>「止蒐集、處理或利用個人資料之方式代替刪除個人資料:

## ⑨ 請詳讀"新生填寫操作說明(必看!!)"

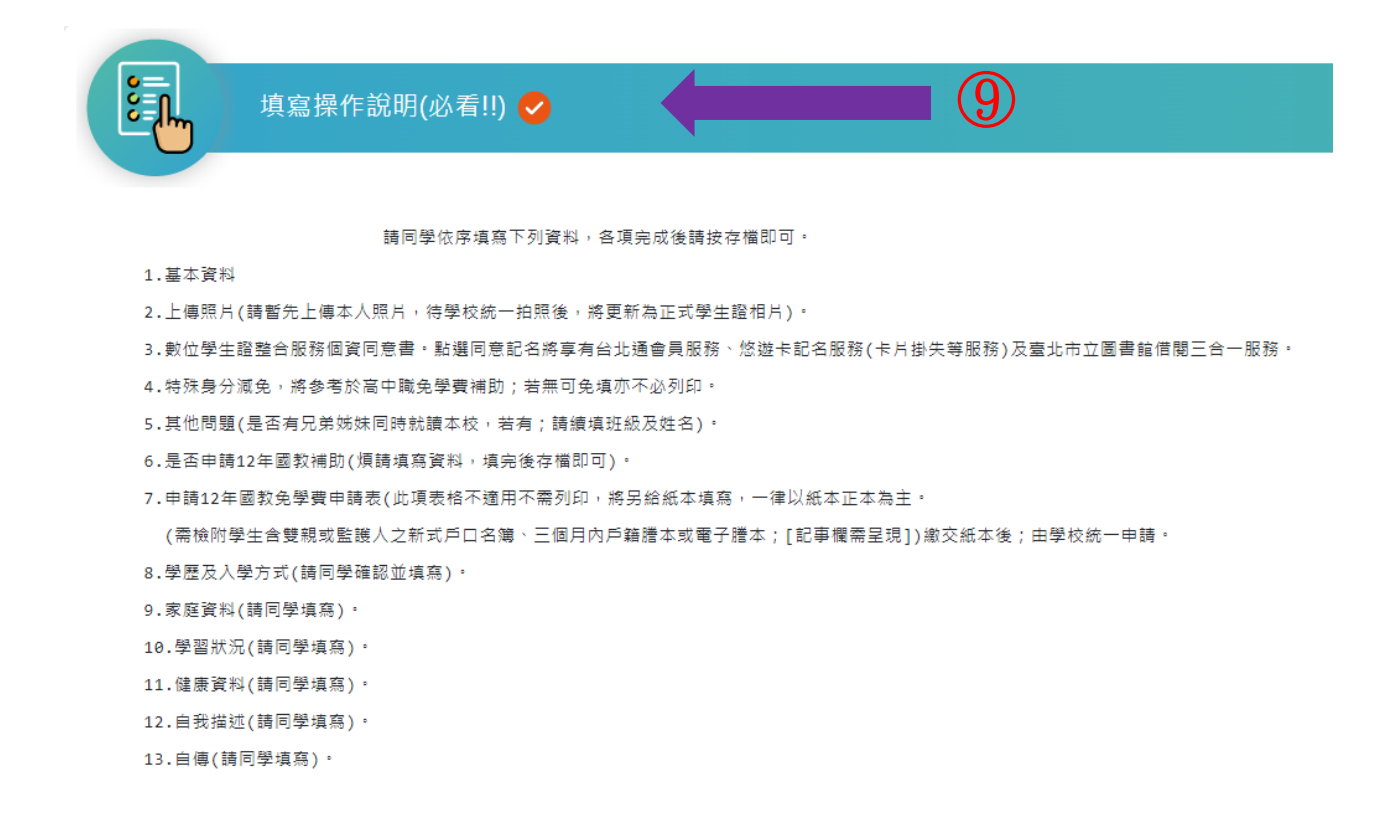

◆ 為該項目已填寫完成 → 為該項目尚有資料未填寫完成

### ⑩其他各項資料請填寫、核對無誤後按存檔

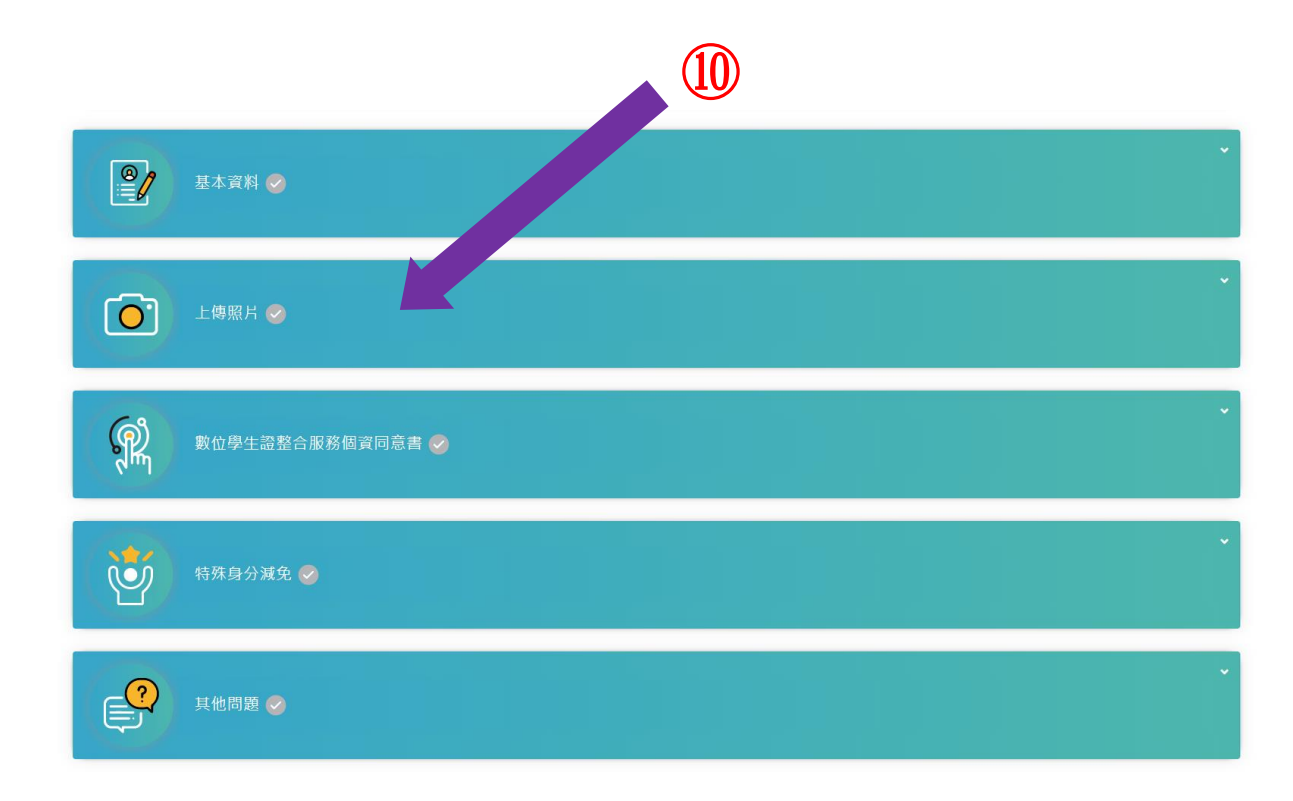

**⑪**數位學生證相片請暫先上傳本人照片,待學校統一拍照後,將更新為

正式學生證相片。

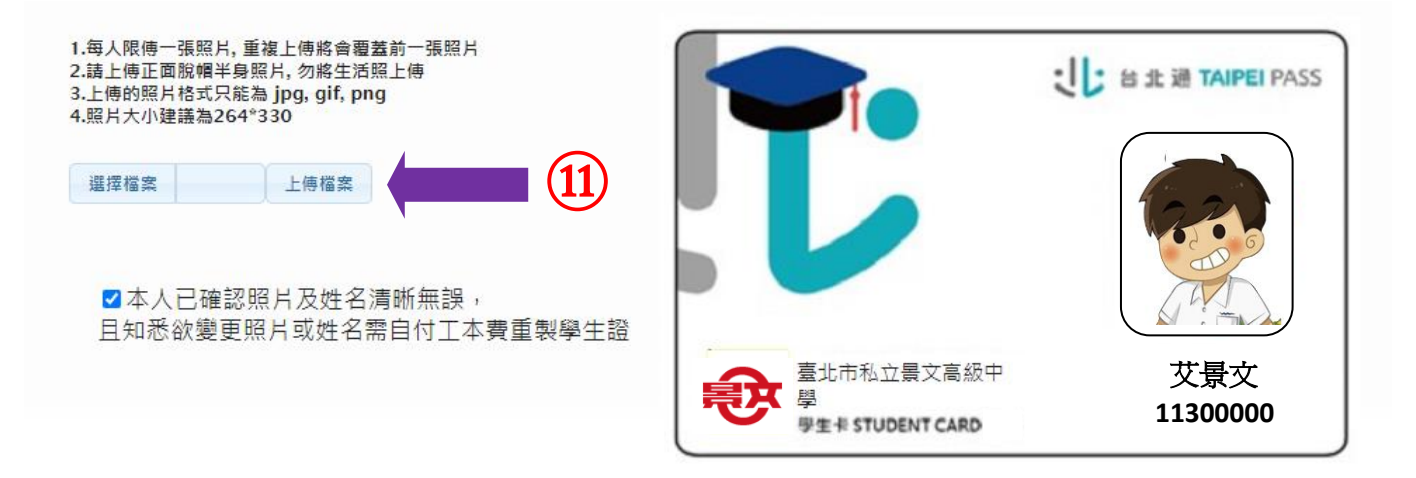

#### **⑫** 其他問題;是否有兄弟姊妹同時就讀本校;填寫後存檔

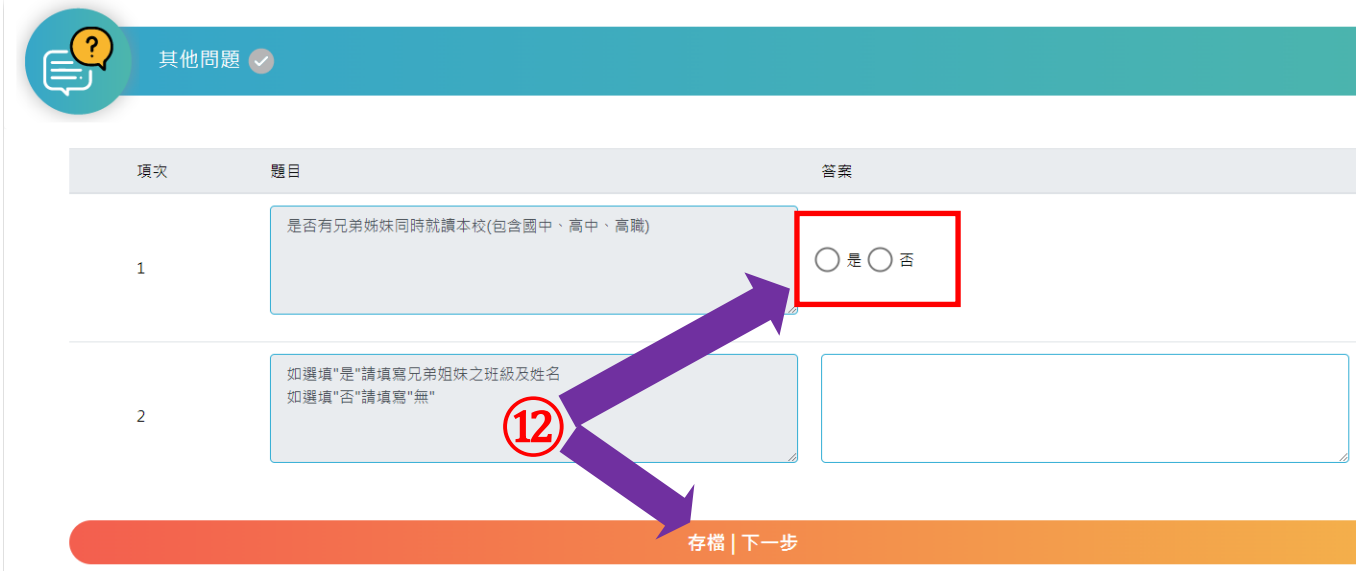

### **⑬** 學歷及入學方式

煩請填寫及確認下列各欄(填完按存檔即可)。

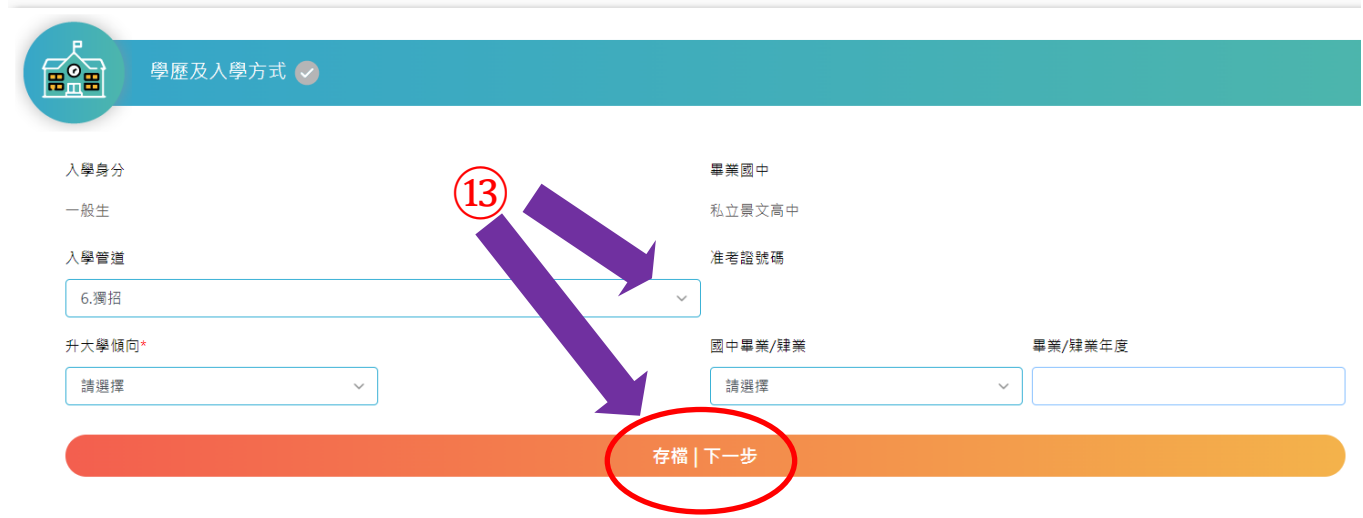

## ⑭ 家庭資料

煩請依序填寫下列各欄(填完按存檔即可)。

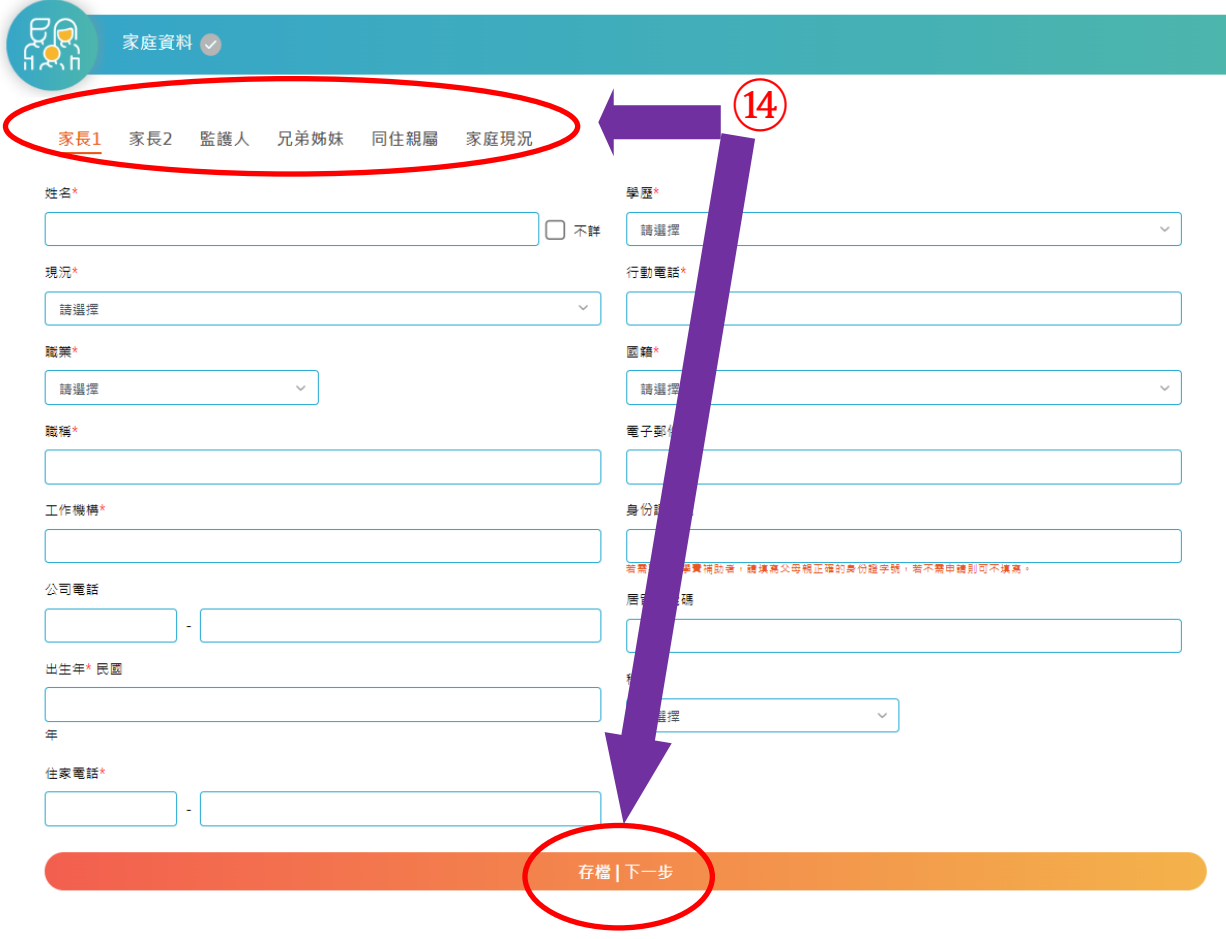

## ⑮ 學習狀況

## 煩請依序填寫下列各欄(填完按存檔即可)。

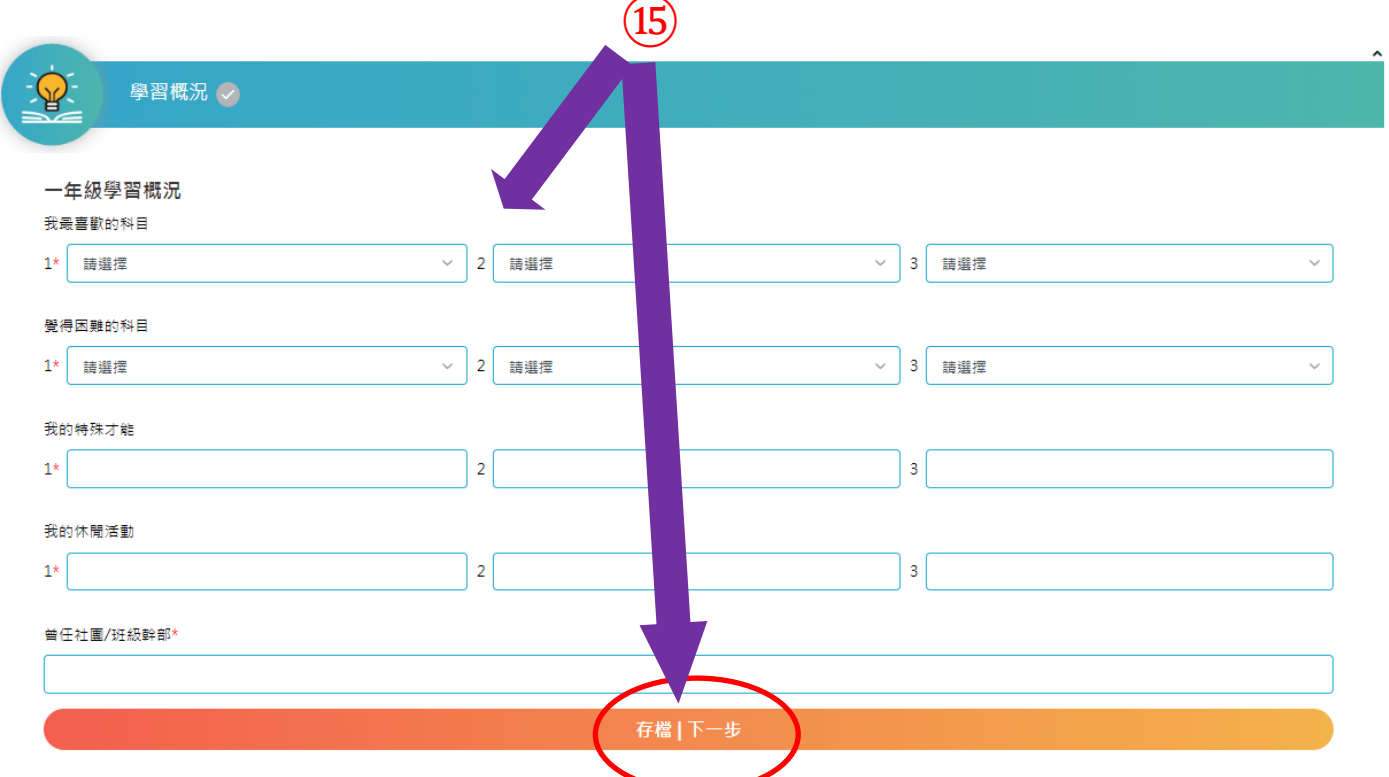

## 健康資料

## 煩請依序填寫下列各欄(填完按存檔即可)。

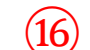

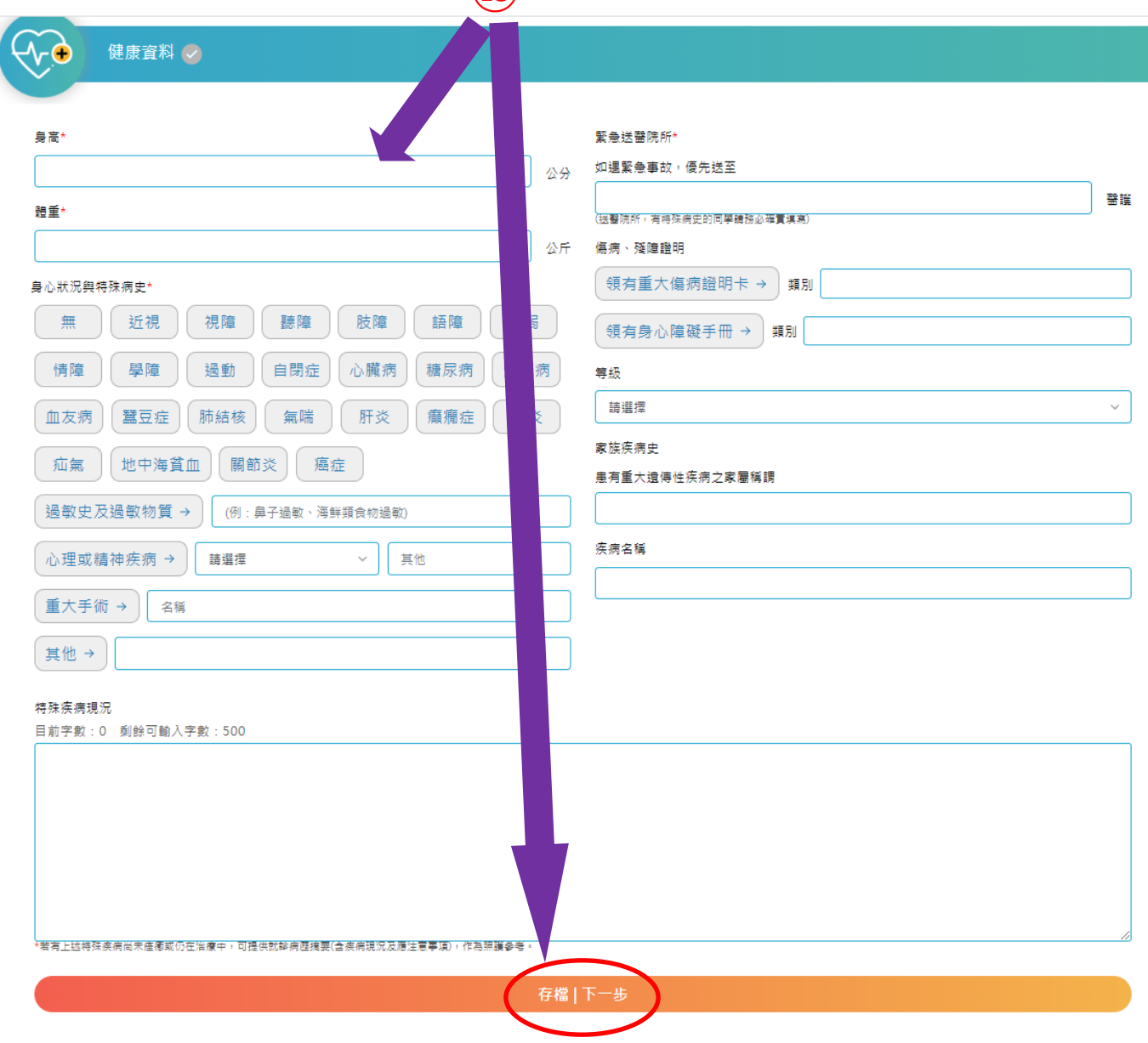

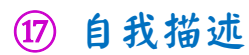

## 煩請依序填寫下列各欄(填完按存檔即可)。

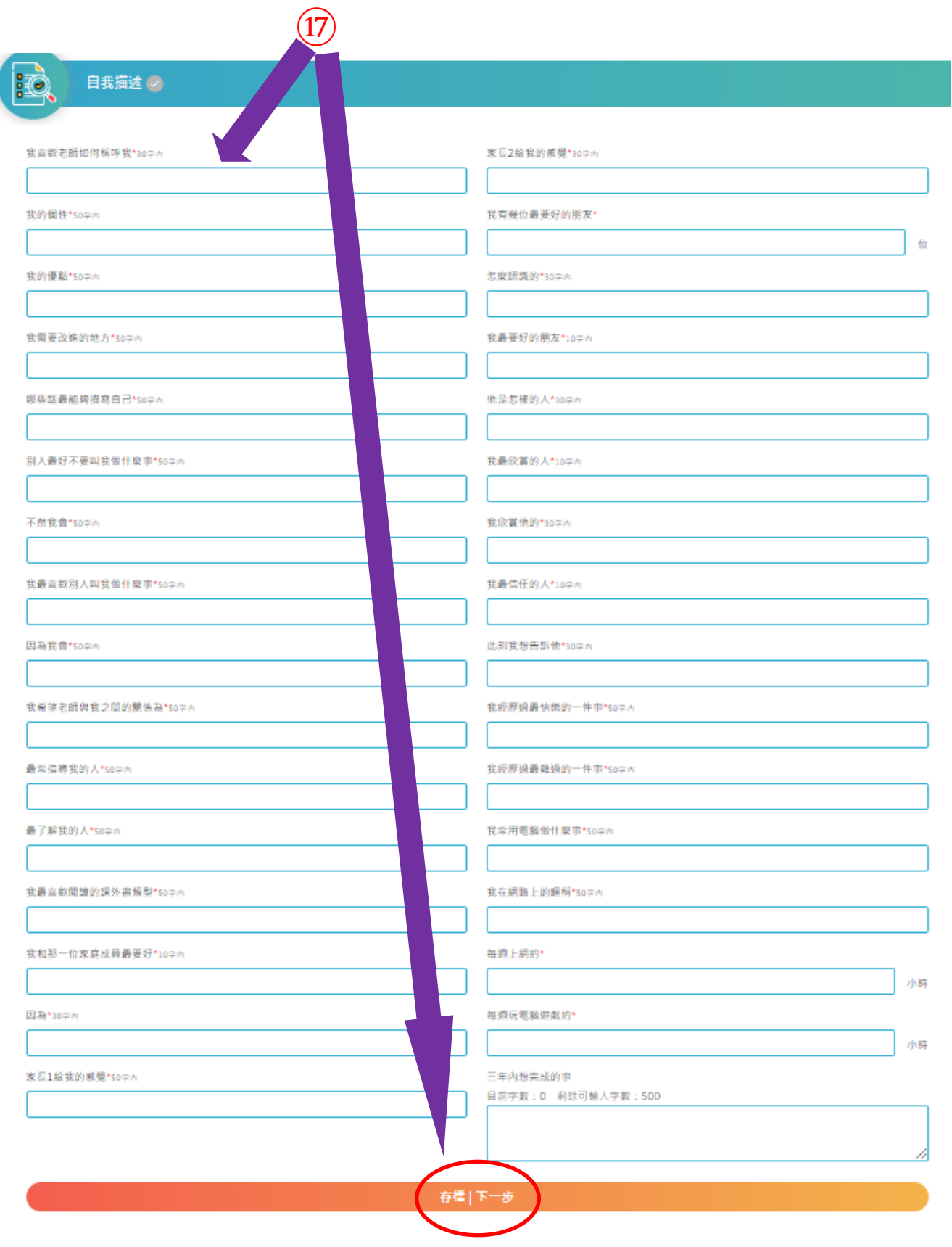

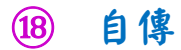

### 煩請依序填寫下列各欄(填完按存檔即可)。

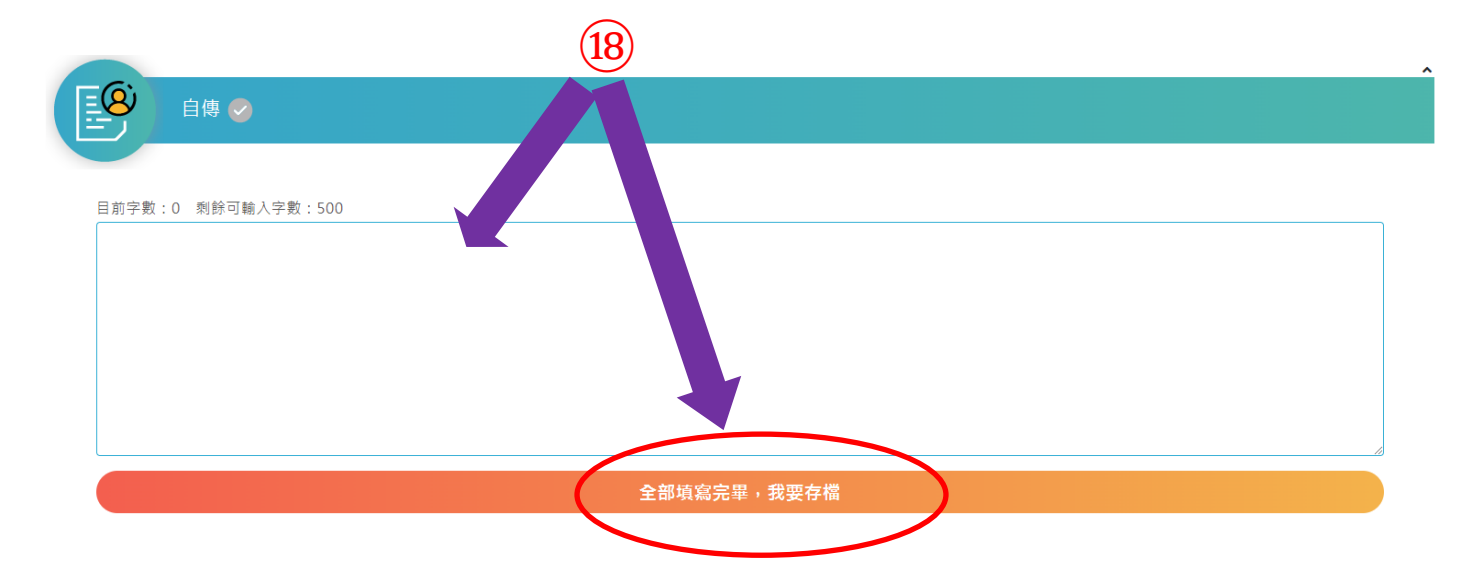

※各項資料填寫完成後請務必按【我要存檔】。 若有疑問請洽景文高中註冊組 02-29390310 分機 122、168